## **Operating Notice**

# .R File Size Limitation

There is a size limitation for the IAL ".R" file that results from assembling the IAL ".S" file. The size limit is 7FFFH (32K).

If you use the -o option when assembling the IAL file, you will notice that the CODE\_END symbol is associated with the end of the file. This symbol must be less than or equal to 7FFFH. If not, the assembler should generate ERROR-LR, indicating that the size limit has been exceeded.

To work around this size limitation:

- Reuse common code segments via branches and calls.
- Use coding tricks to save space. For example, use the CASE OF construct instead of the slightly larger IF statement.

10391-92002 December 1998

# Use Of HP 10391B IA Format Utility On HP 16600A/16700A-Series Logic Analyzers

The remainder of this operating notice applies to use of the HP 10391B IA Format Utility on 16600A/16700A-Series Logic Analyzers. If you are using the IA Format Utility (IALDOWN) with any other logic analyzer, disregard the remainder of this operating notice.

The CD labeled "HP 16600A and 16700A Series Logic Analysis System Software" contains three software components:

- HP 1660X-70XA.
- PROC-SUPPORT.
- AUXILIARY-SW.

The HP 10391B IA Format Utility is a sub-component of the AUXILIARY-SW found on the CD. This software replaces the IALDOWN utility, which is part of the HP 10391B Inverse Assembler Development Package. The IALDOWN utility cannot be used with 16600A/700A-Series products. (See the HP 10391B Inverse Assembler Development Package Reference Manual for more information on the IALDOWN utility.)

#### **Before Installation**

Before installing the HP 10391B IA Format Utility, ensure you have the following four hardware items:

- HP 16600A or 16700A-series logic analysis system.
- External terminated SCSI-2 CD-ROM Drive.
- SCSI-2 cable for CD-ROM Drive.
- HP 16600A and 16700A Series Logic Analysis System Software CD-ROM.

### **Installation Procedure**

- 1 Power down the logic analysis system.
- **2** Connect the terminated SCSI-2 CD-ROM drive to the SCSI-2 port on the rear of the logic analysis system.
- **3** Ensure the SCSI address of the CD-ROM drive is set to an unused address (1 through 5).

10391-92002 December 1998

2

- **4** Turn on the CD-ROM drive first, and then turn on the logic analysis system.
- **5** Insert the HP 16600A and 16700A Series Logic Analysis System Software CD-ROM into the CD-ROM drive.
- 6 Click the System Admin icon on the logic analysis system.

NOTE

**Essential OS Version.** In order to install the AUXILIARY-SW containing the HP 10391B IA Format Utility, the OS version for HP1660X-70XA on your instrument must be the same as found on the CD containing the AUXILIARY-SW. Check the current OS version of your instrument as follows:

**1.** In the System Administration Tools window, press the Admin "About..." button. The dialog displays the Instrument OS version. If this is the same as the version of the HP 1660X-70XA shown on the CD-ROM, skip the remaining steps in this box and continue with step **7** below. If the Instrument OS version is not the same, perform steps **2** and **3** in this box.

**2.** To update your instrument to the latest OS version, click HP1660X-70XA, and then click Install. The system will automatically reboot when the installation is completed.

3. Repeat step 6 above before continuing with the installation procedure below.

- 7 In the System Administration Tools window, click install.
- 8 In the Software Install window, select CD-ROM as the media, and click Apply.
- **9** To install the HP 10391B IA Format Utility tool, double click the AUXILIARY-SW package.
- 10 Click on HP10391B, and then click Install.
- **11** Upon completion of the installation, close the Software Install progress and main windows and the System Administration Tools windows and restart your session.

10391-92002 December 1998

### To bring up the HP 10391B IA Format Utility tool

- 1 In the Logic Analysis System window, click the Workspace icon.
- **2** In the Workspace dialog, scroll down the tool bar to the Utilities tools and drag the blue IA Format Utility icon onto the workspace.
- 3 Right-click the IA icon and select "Display...".
- 4 In the HP 10391B IA Format Utility dialog, click the Help button and select "On This Window". All instructions for using the IA Format Utility tool are contained in the online help screen titled, "Using the IA Format Utility".

#### To Un-install the HP 10391B IA Format Utility tool

- 1 Click the System Admin icon on the logic analysis system.
- **2** In the System Administration Tools window, click the Software Install tab, and then click "Remove...".
- **3** In the Software Remove window, double-click the AUXILIARY-SW package.
- 4 Click on HP10391B, and then click Remove.
- 5 Upon completion of the removal of HP 10391B package, close all windows and exit your session in order to properly remove the tool from the Workspace window.

© Copyright Hewlett-Packard Company 1997, 1998 All Rights Reserved.

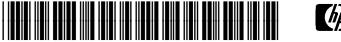

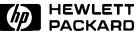

HP Part Number 10391-92002 Printed December 1998